# 【受験者向け】WEB 出願サイトに係る事前登録の手引き

### 1.出願手続きの流れについて

次の手順1~手順5の順で行ってください。

WEB 出願サイトへの事前登録を行った後,出願書類の提出をもって出願完了となります。

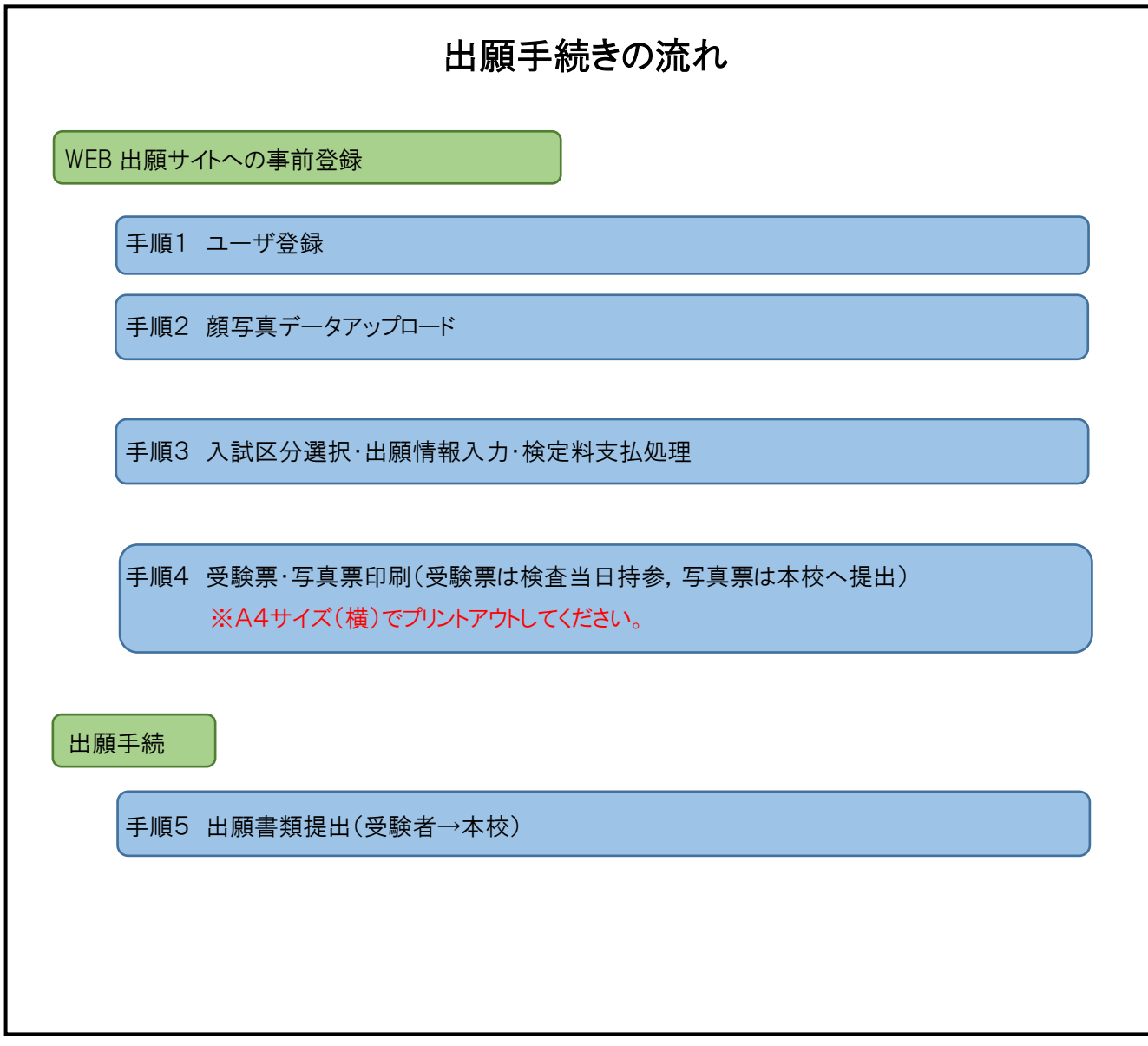

## 2.WEB 出願サイト(miraicompass:ミライコンパス)の利用環境について

ご用意いただくもの インターネットに接続できる端末(パソコン,スマートフォン,タブレット等) プリンタ(コンビニエンスストアのマルチコピー機を使っての印刷も可能です。) メールアドレス(ユーザIDとして登録していただきます。) ※迷惑メール対策を設定されている方は,以下の動作が可能か設定を確認してください。 ・「@e-shiharai.net」からのメール受信 ・URL付きメールの受信許可 パスワード(登録したユーザIDのログイン用に設定する必要があります。) ※以下の条件を満たすパスワードを設定してください。 ・半角英数字8文字以上16文字以下 ・「半角英字」と「半角数字」の組合せ ・アルファベットの「大文字」と「小文字」を区別しています。 検定料(16,500 円)+手数料 クレジットカード(検定料の支払いにクレジットカードを利用する場合,クレジットカード情報が必要。)

【注意事項】

WEB出願サイトへの事前登録をされる前に,本校ホームページ掲載の「その他参考サイト(※miraicompass のホーム ページに移動します。)」を,お読みください。(掲載場所:本校 HP>入学・入試>本科入学試験情報「その他参考サイト (※miraicompass のホームページに移動します。)」

#### (参考)「その他参考サイト(※miraicompass のホームページに移動します。)」画面

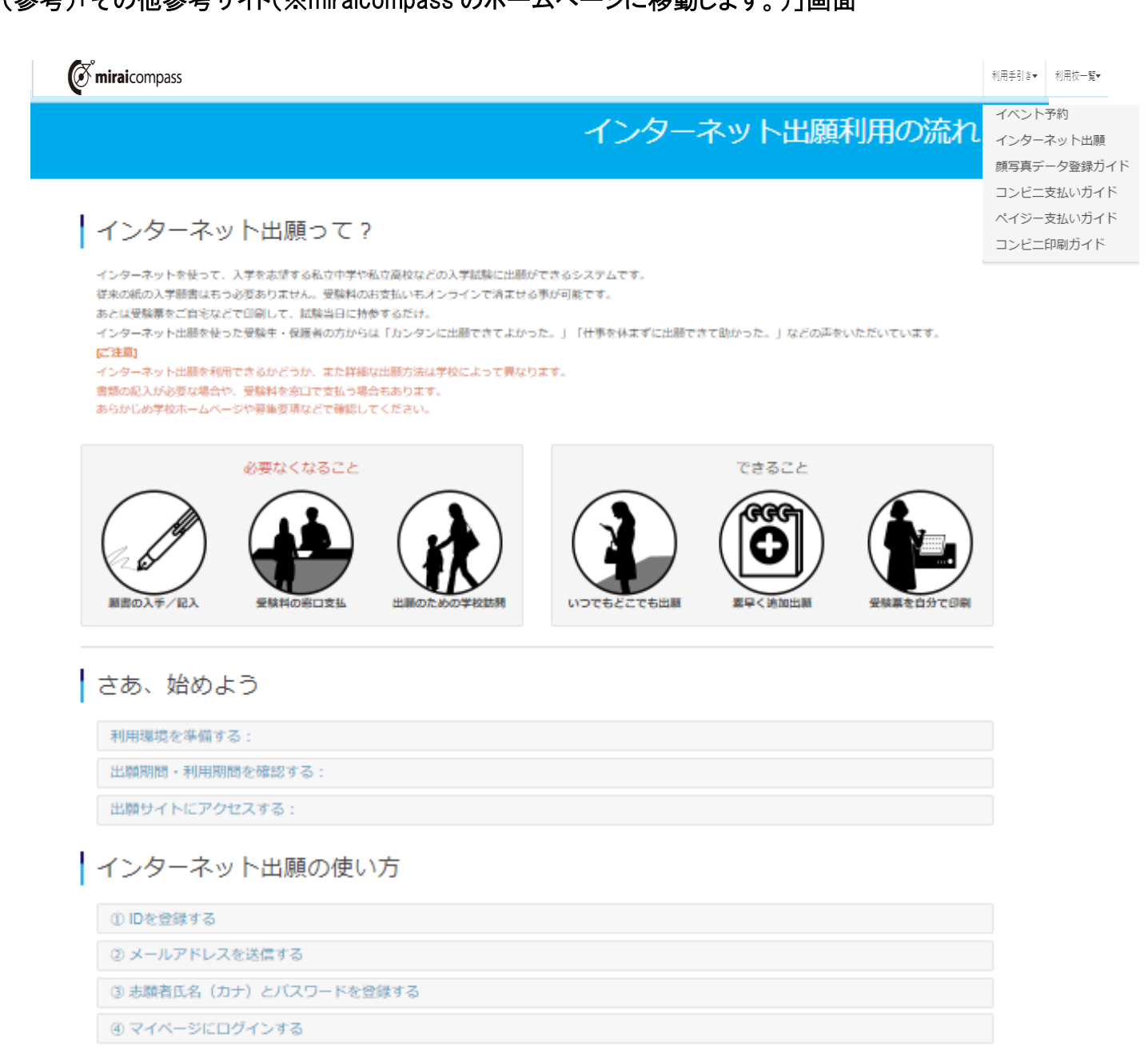

- (5) 出願を開始する
- 6 志願者情報を登録する
- 7 試験を選択する
- 8 試験を確認する
- **⑨ 受験料を支払う**

@ 受験票を印刷する

以下の操作は学校により異なります。各学校の手続き内容をご確認ください。

※顔写真データを登録する

※調査書等書類を郵送する

#### システムの操作に困ったら

まずは『よくある質問』を確認

いざという時は、24時間対応のコールセンターへ

iPhone· Padで「中込内容確認書」「受験票」などのPDFが表示されない場合は、こちらの手順をご確認ください。

## 3.出願手順について

### 手順1 ユーザ登録

※miraicompass の mcID(共通ID)をお持ちの方は、手順2へ進んでください。

① WEB 出願サイトにアクセスすると以下の画面が表示されます。

(掲載場所:本校 HP>入学・入試>専攻科入学者選抜試験案内)

- ② 「はじめての方はこちら」と記載されたボタンをクリックし,ユーザID(メールアドレス)を登録してください。
- ③ 登録したメールアドレス宛にユーザ登録用の確認コードが届きます。メールに記載された確認コードを入力し、パス ワード登録(本登録)を行ってください。

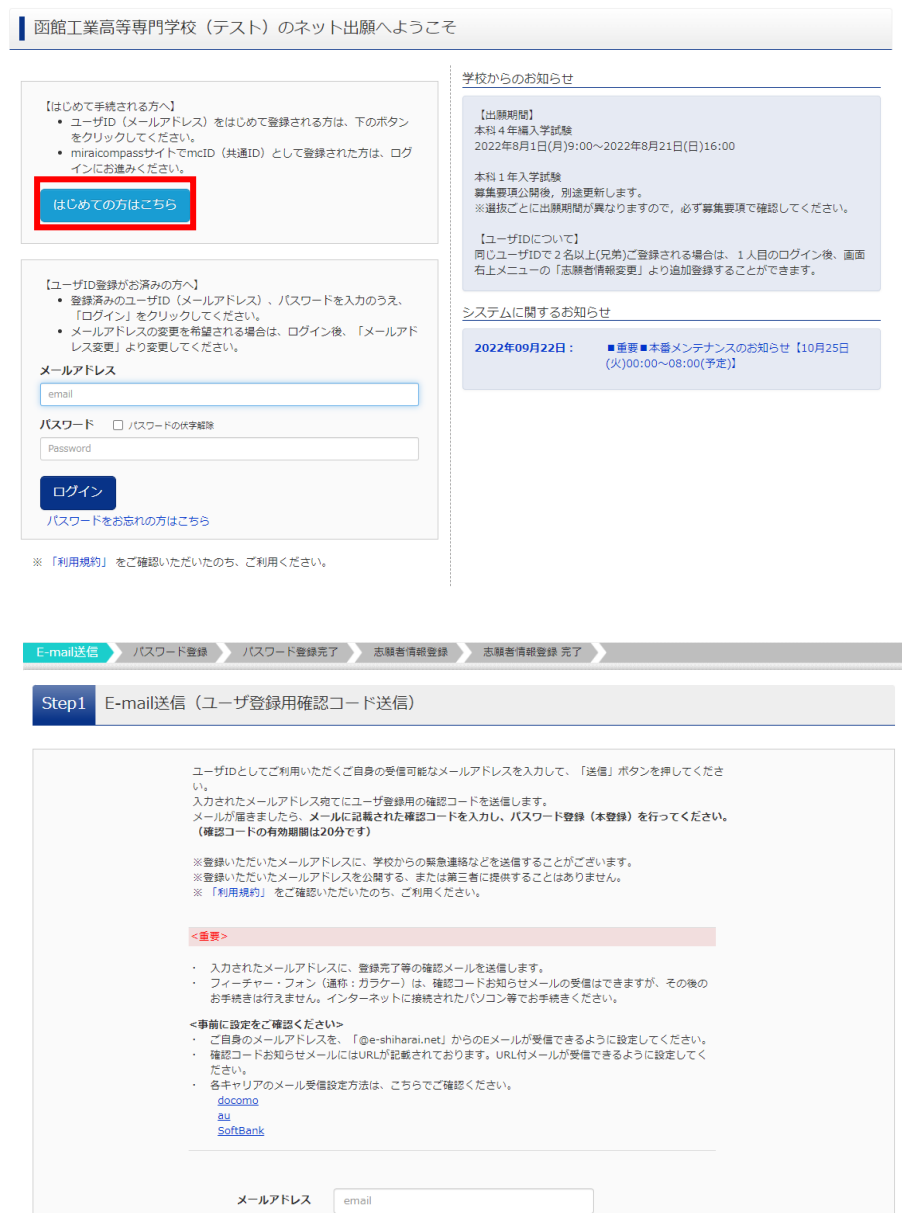

戻る 送信

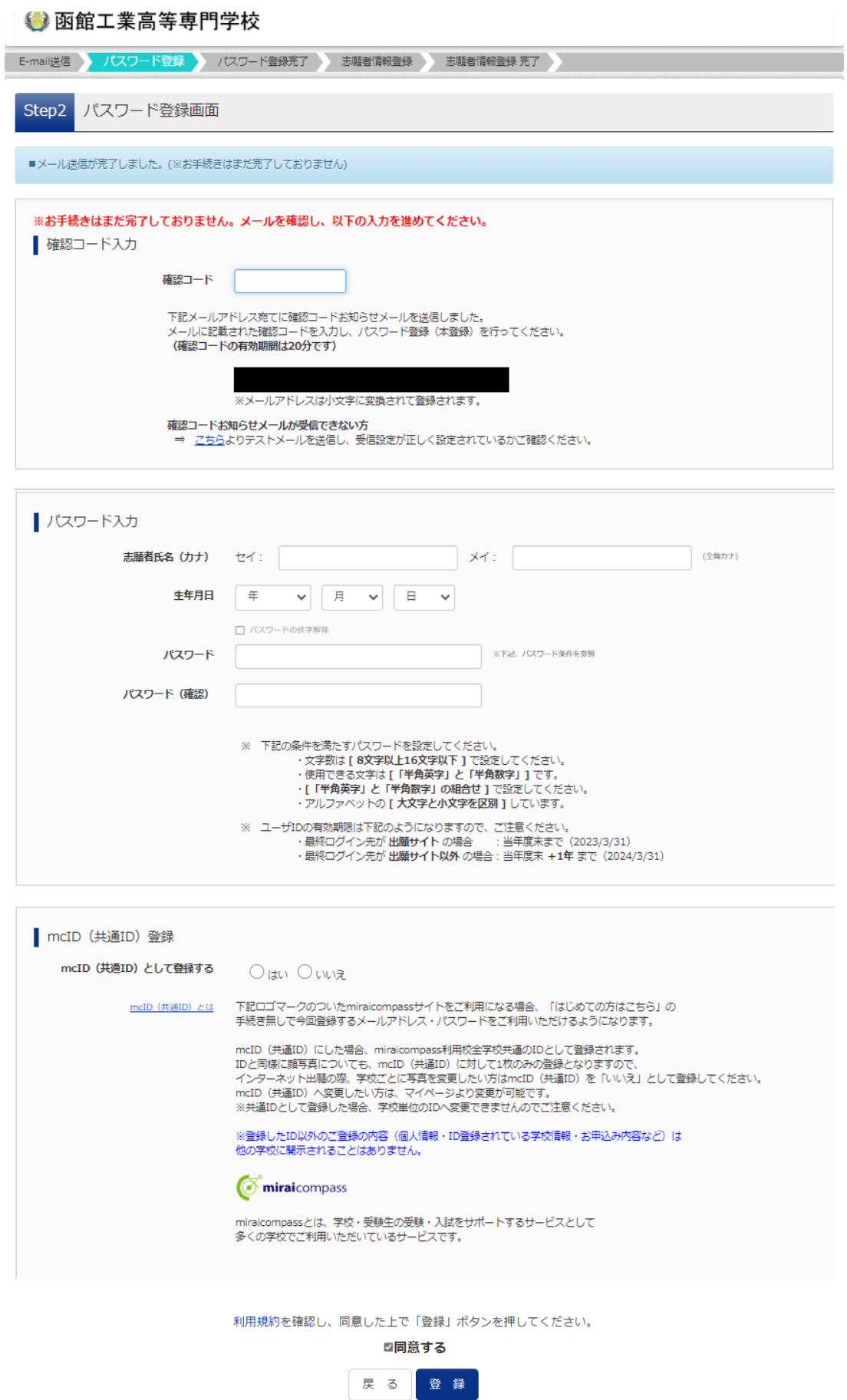

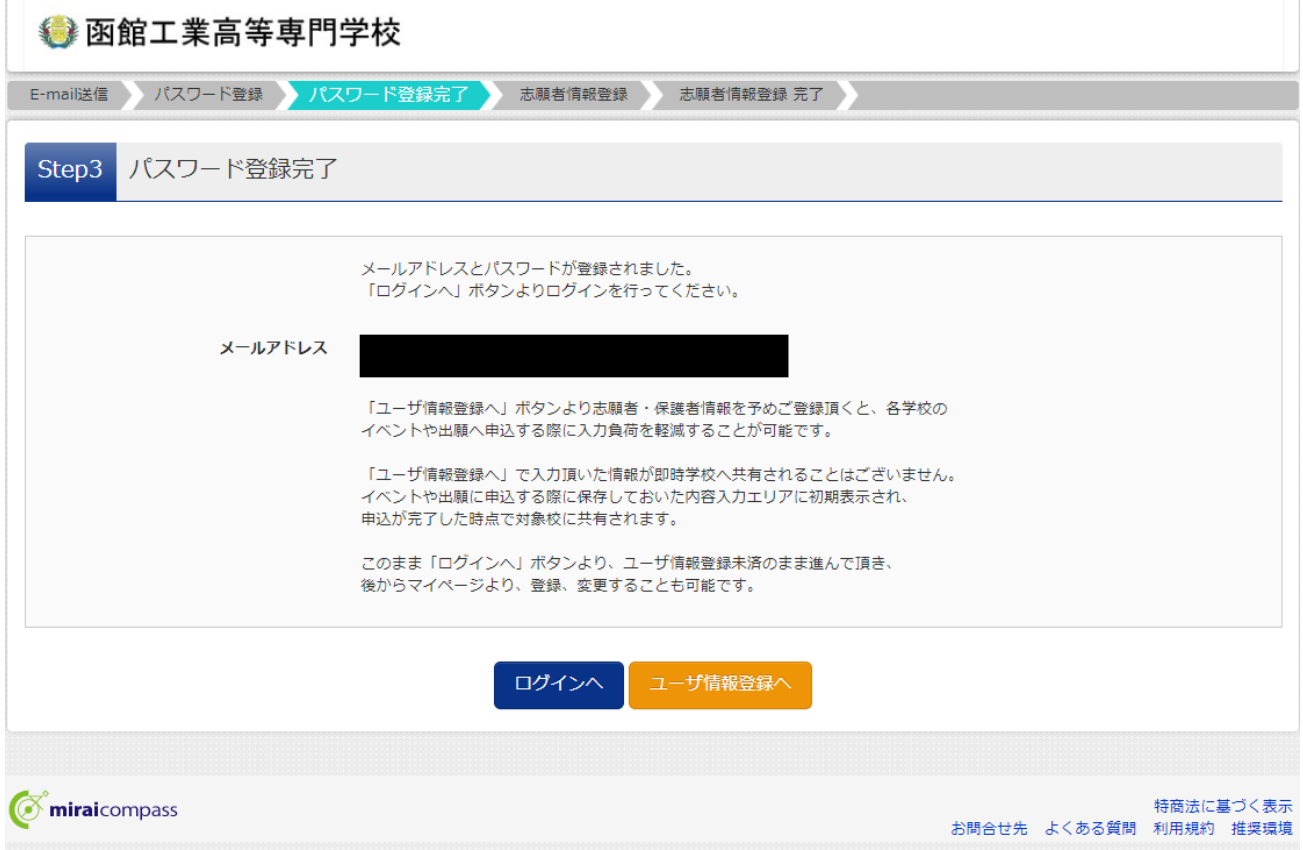

### 手順2 顔写真データアップロード

- ① 登録したユーザIDで WEB 出願サイトにログインすると「志願者選択」の画面が表示されます。続いて,志願者を 選択すると「マイページ」の画面を表示することが出来ます。
- ②「マイページ」にある出願用顔写真を登録する方はこちらボタンをクリックすると、出願用顔写真を登録(アップロード) することが出来ます。出願用顔写真の登録は任意となりますが、顔写真を登録すると写真票に写真を貼付する必 要はありません。

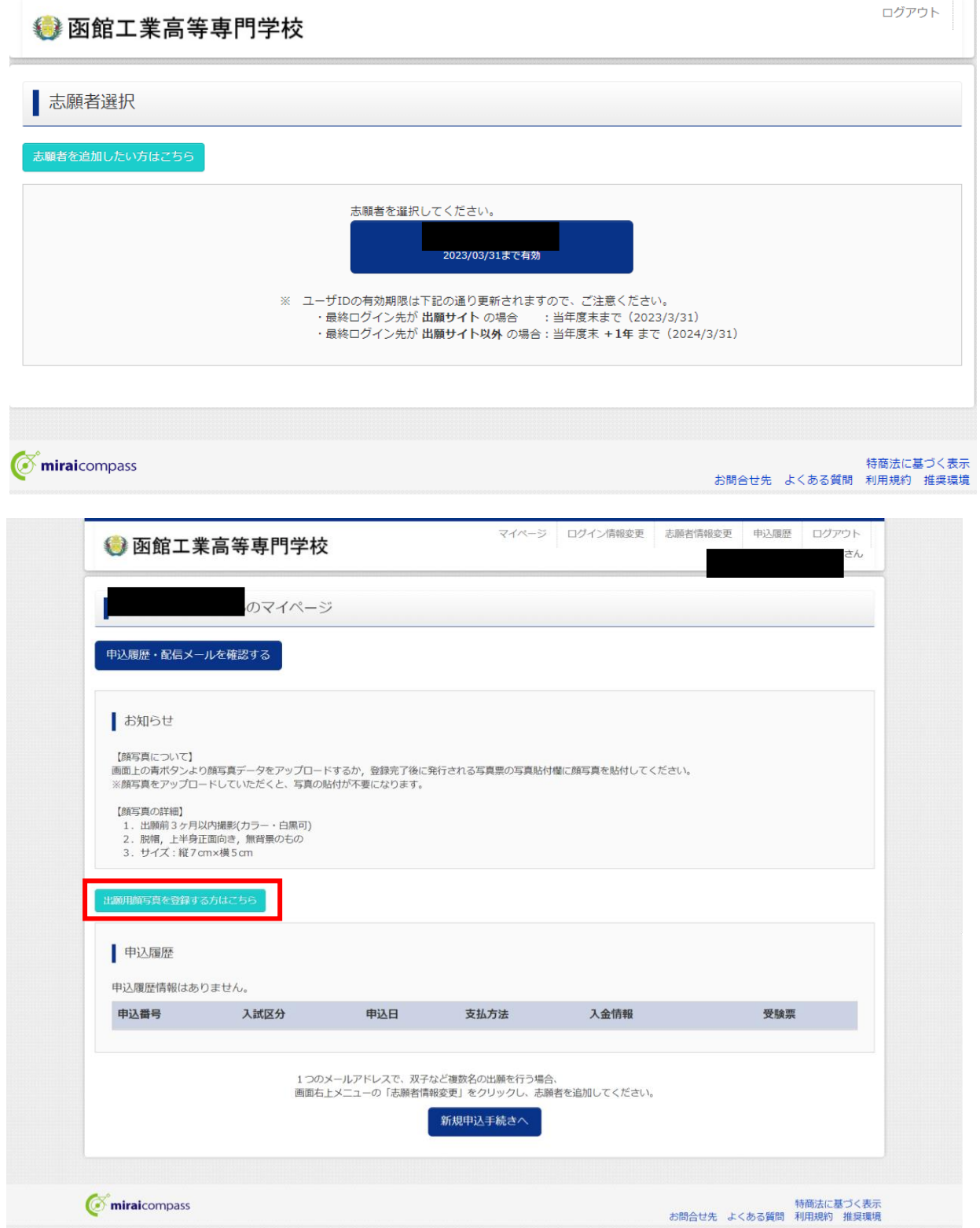

### 函館工業高等専門学校専攻科【令和7年度用】

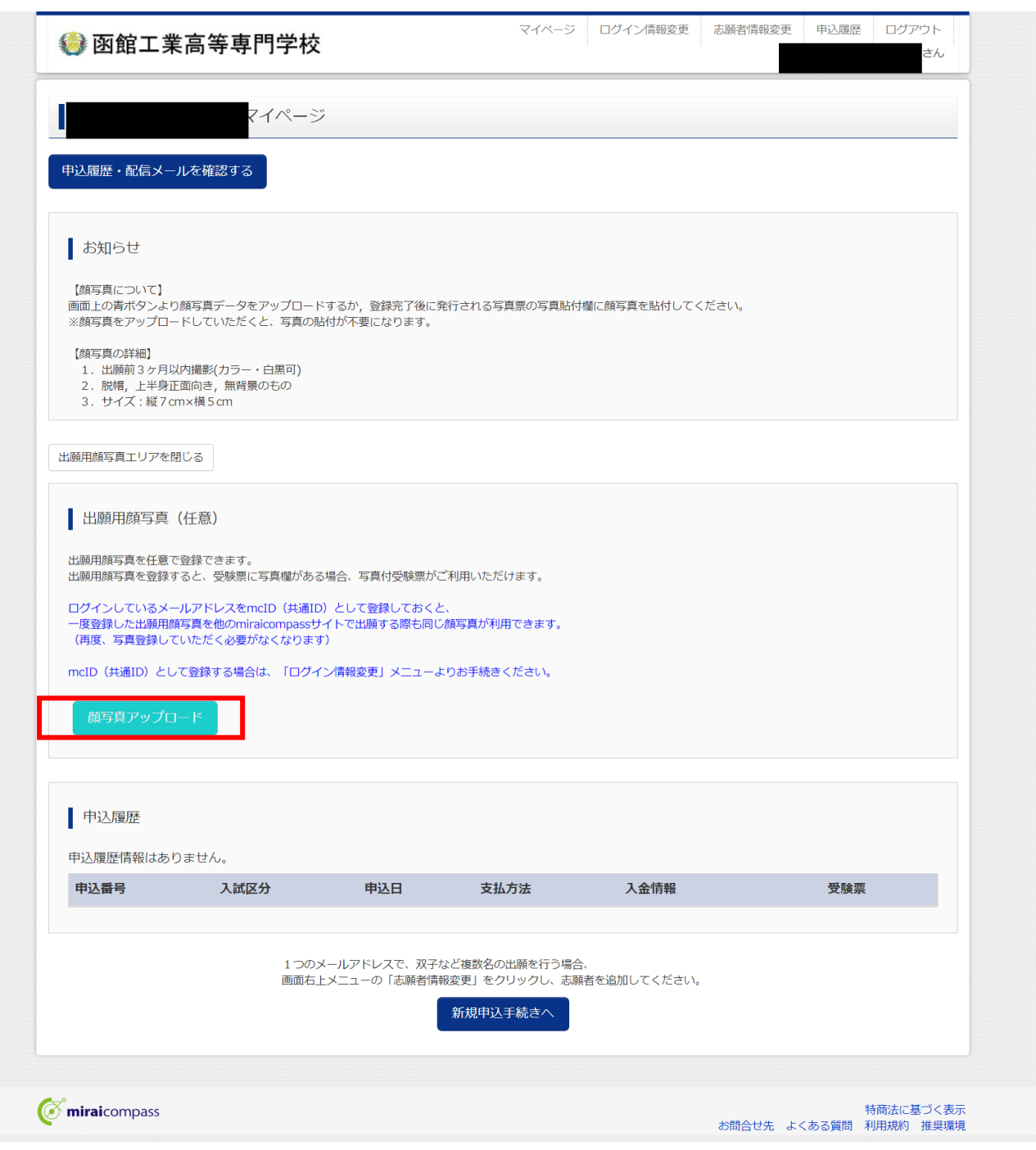

手順3 入試区分選択・出願情報入力・検定料支払処理

① STEP1~6について,選択又は入力してください。

#### STEP1.入試区分選択

プルダウンメニューから,下記の 3 つの入試区分のうちから1つを選択してください。

・専攻科 推薦による選抜(web 出願期間:4/11~4/22)

・専攻科 学力検査による選抜(web 出願期間:7/18~7/29)

・専攻科 社会人特別選抜(web 出願期間:7/18~7/29)

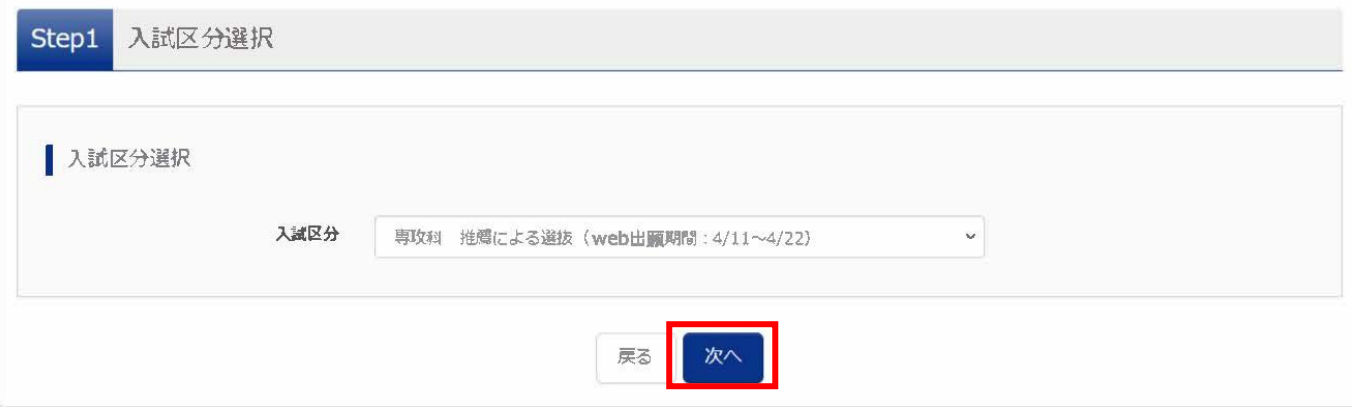

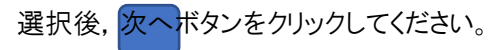

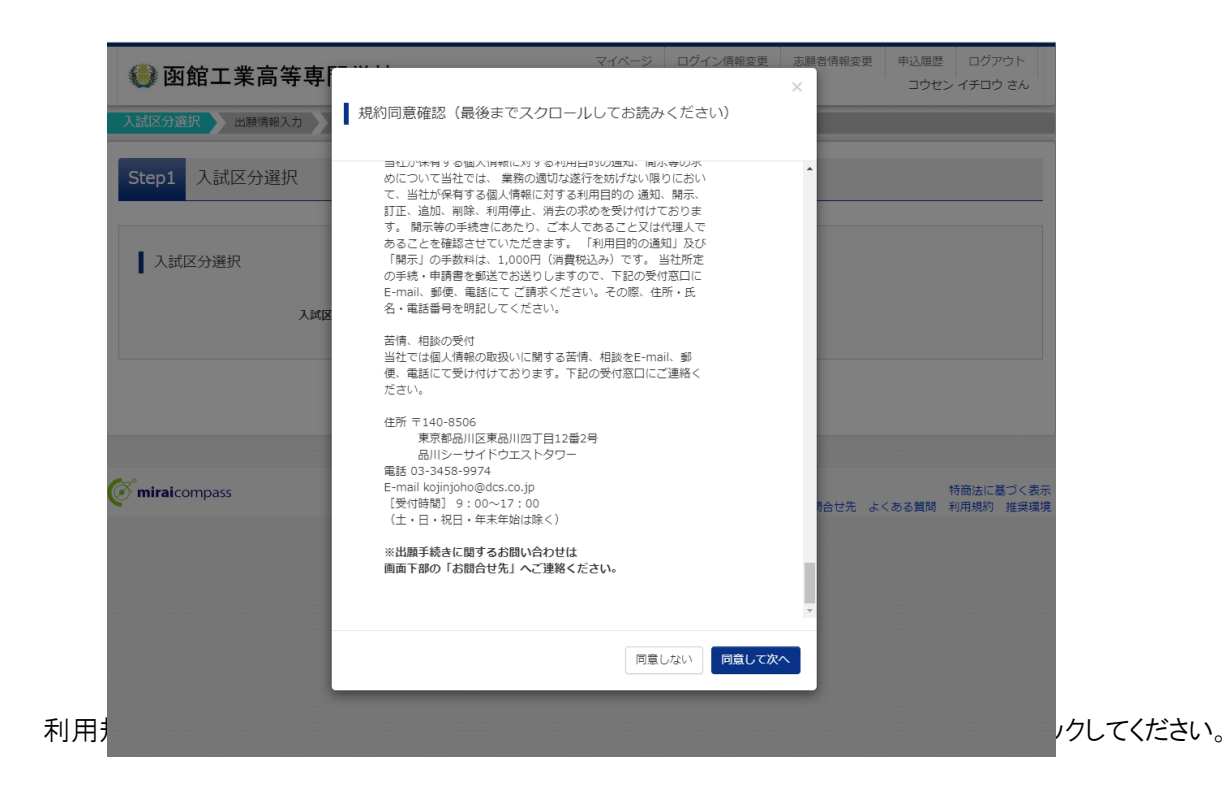

### STEP2.出願者情報入力

志願者及び保護者の情報を入力してください。

<専攻科 推薦による選抜の画面例>

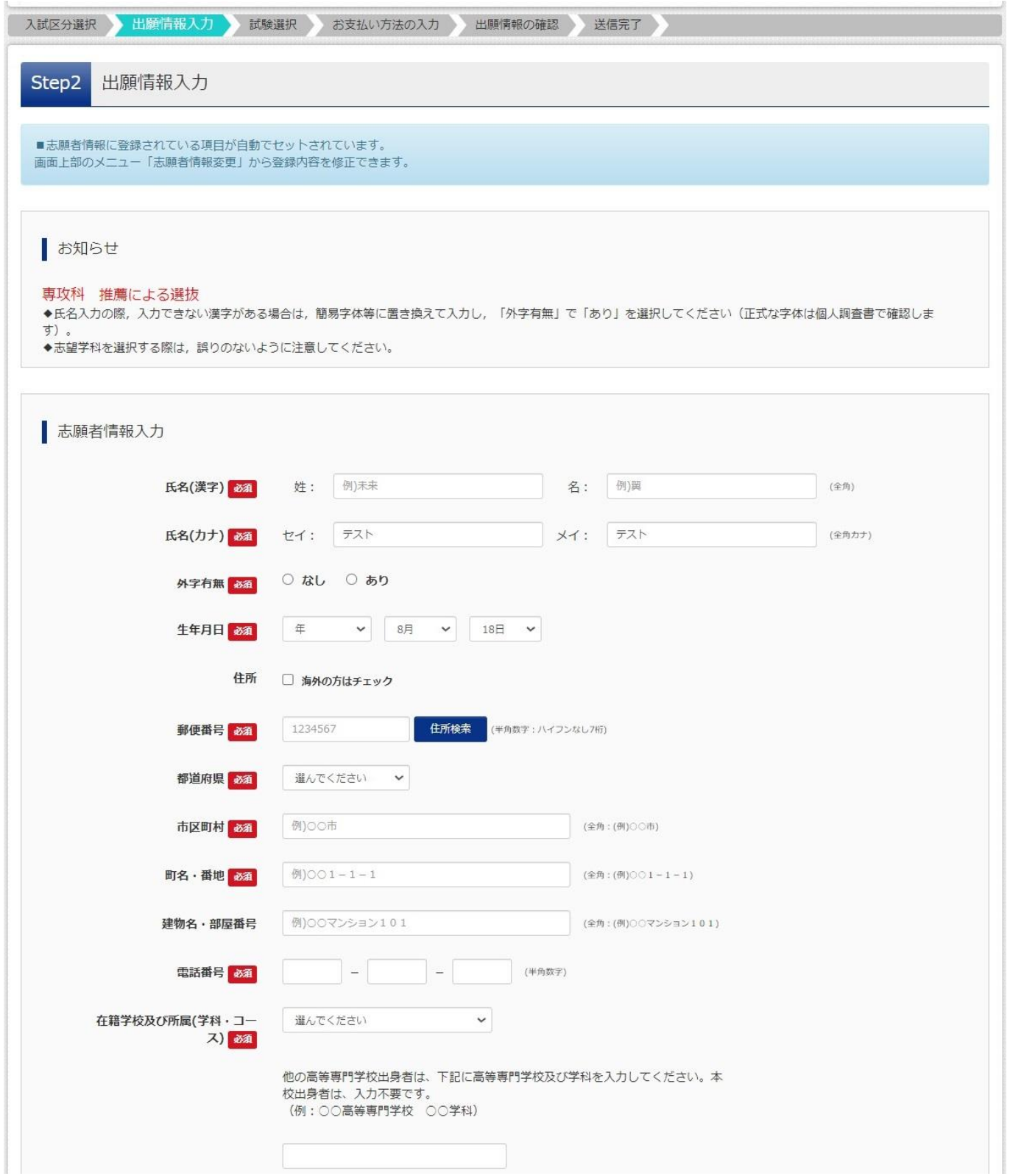

### 函館工業高等専門学校専攻科【令和7年度用】

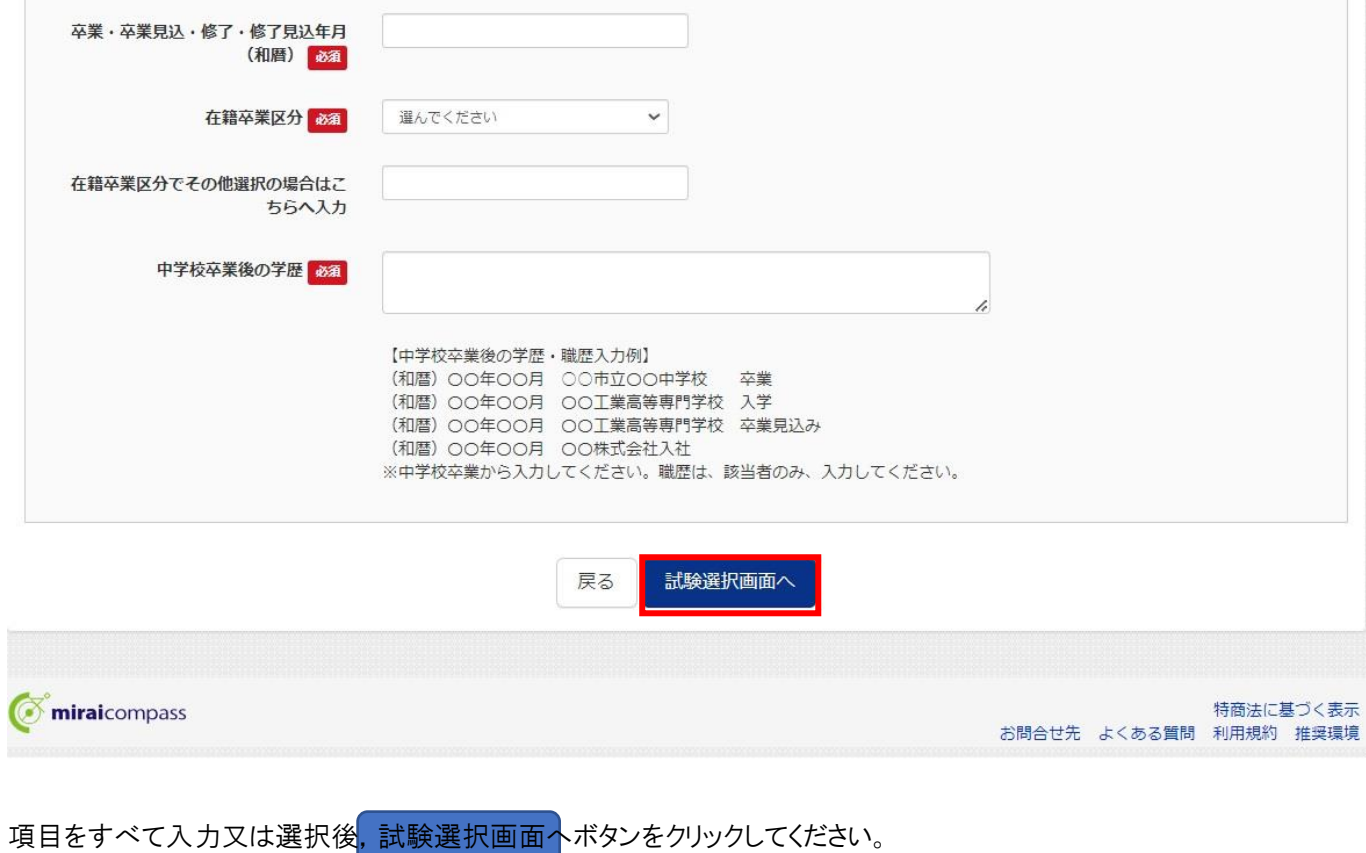

11

### <専攻科 学力検査による選抜の画面例>

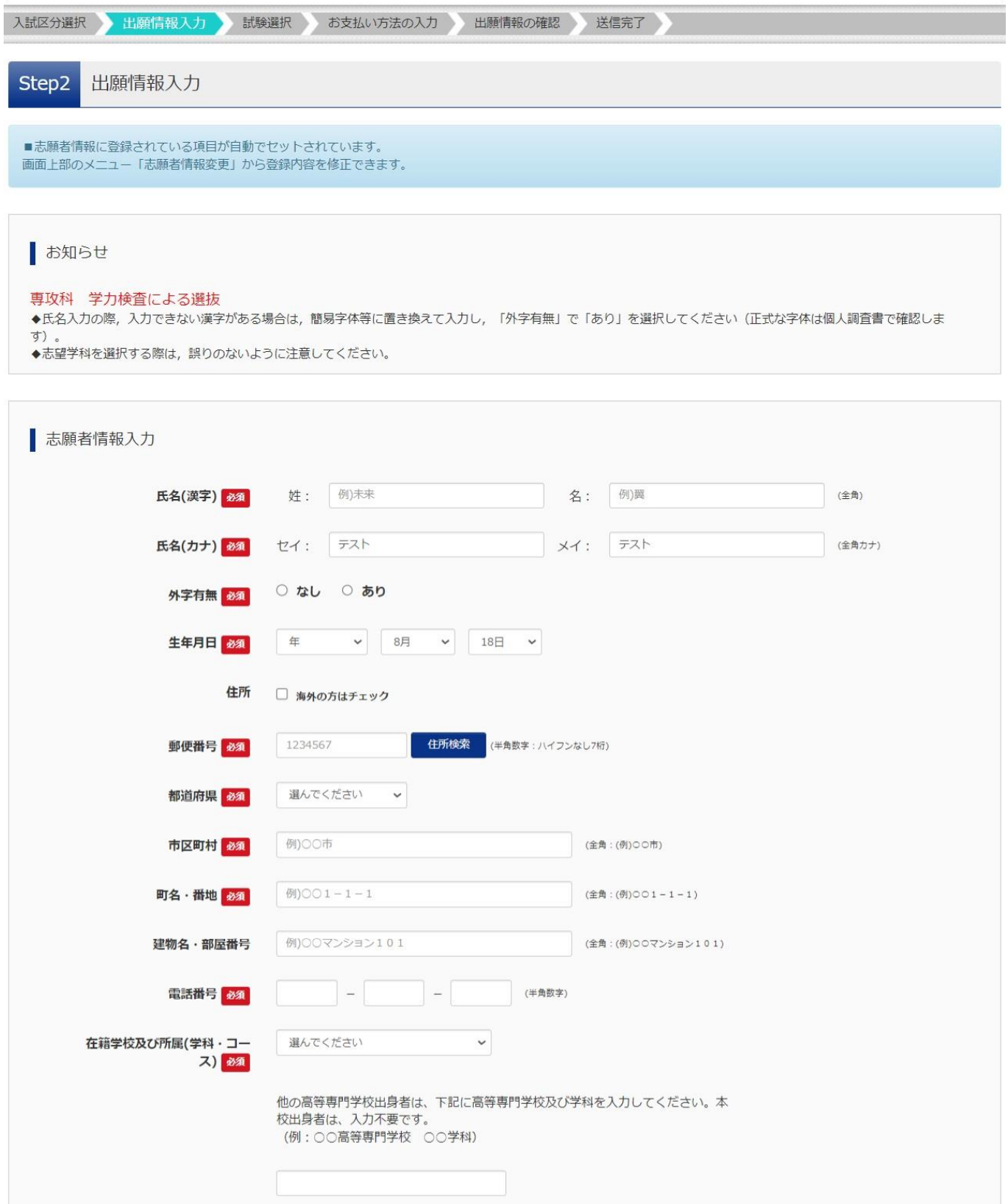

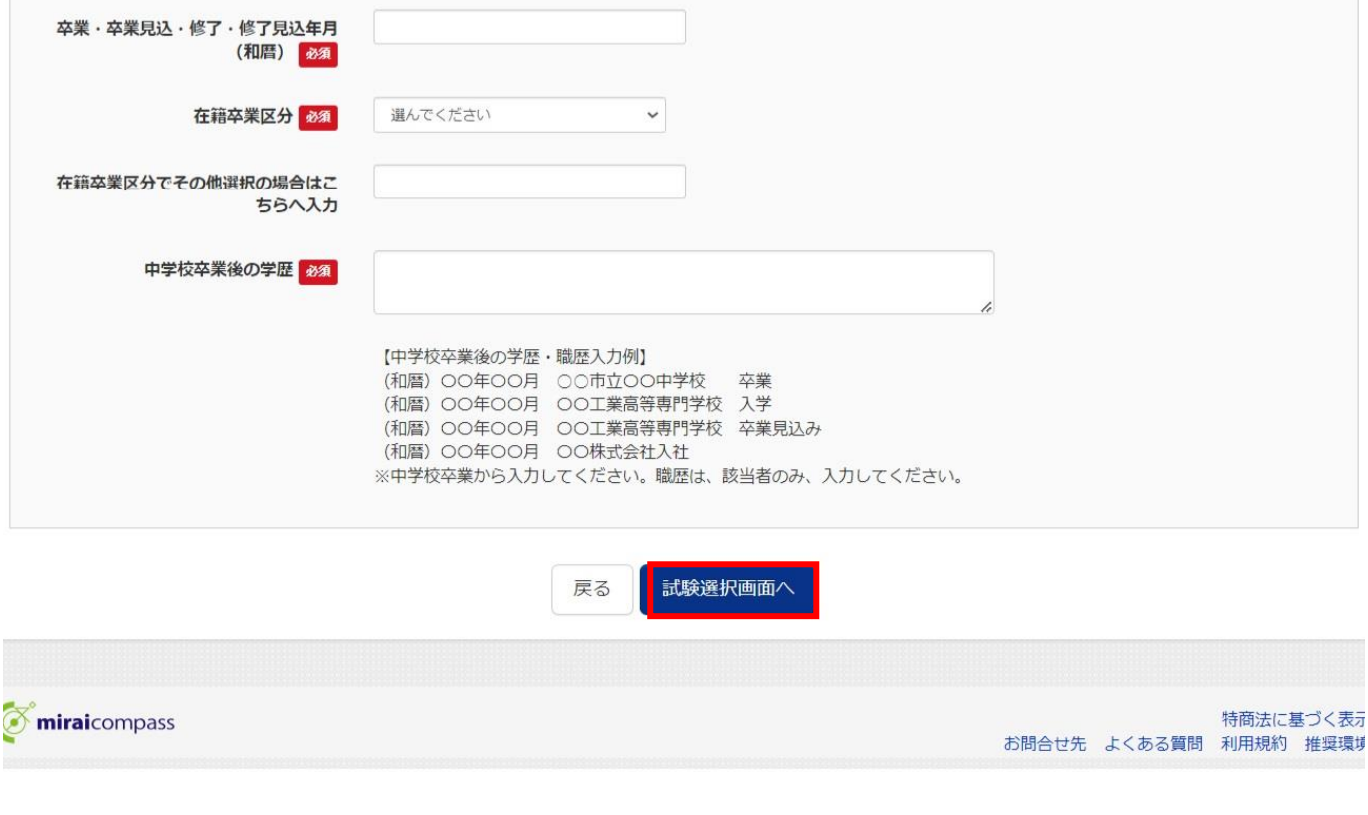

必要項目をすべて入力又は選択後<mark>,試験選択画面へ</mark>ボタンをクリックしてください。

### 函館工業高等専門学校専攻科【令和7年度用】

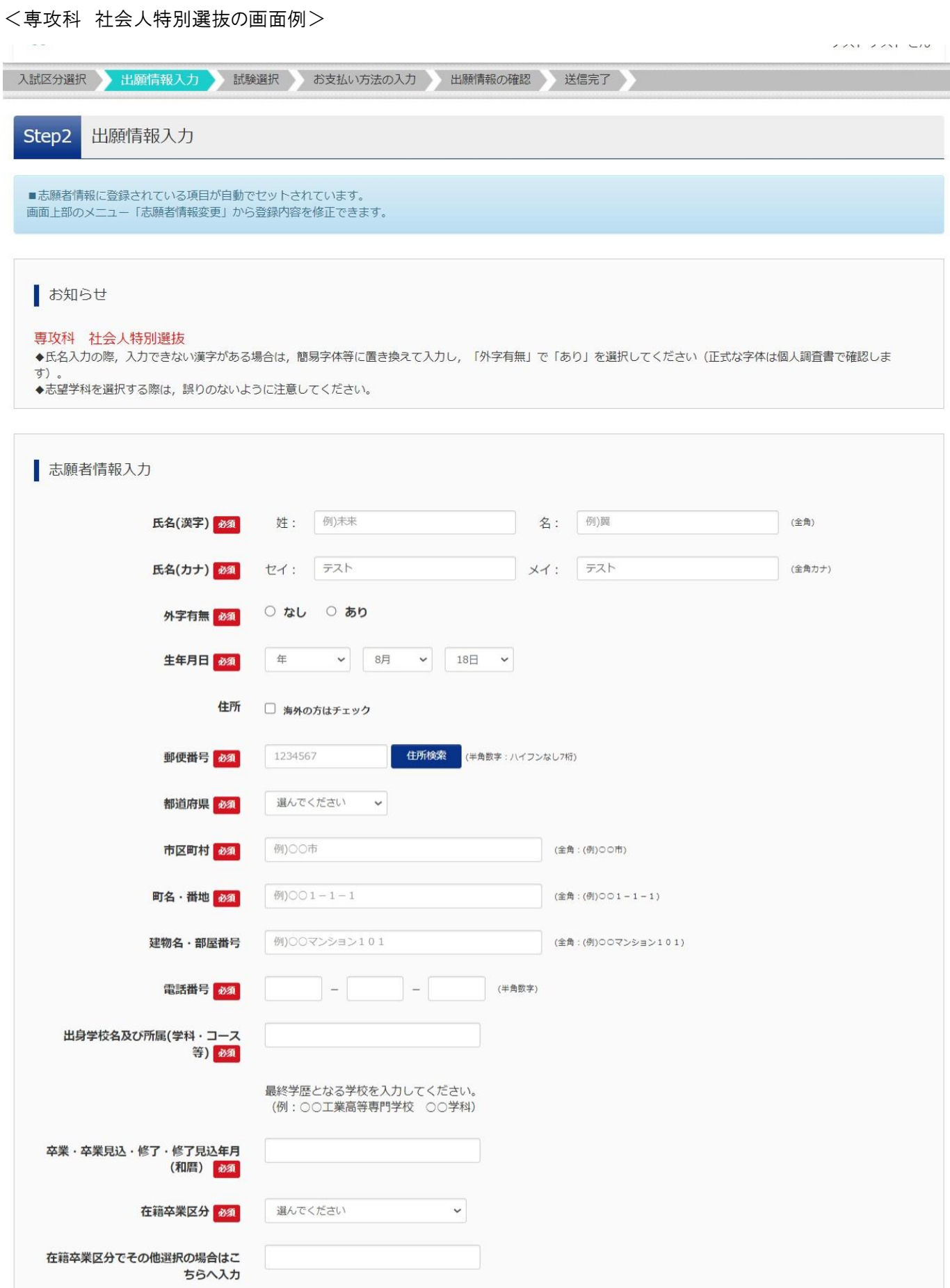

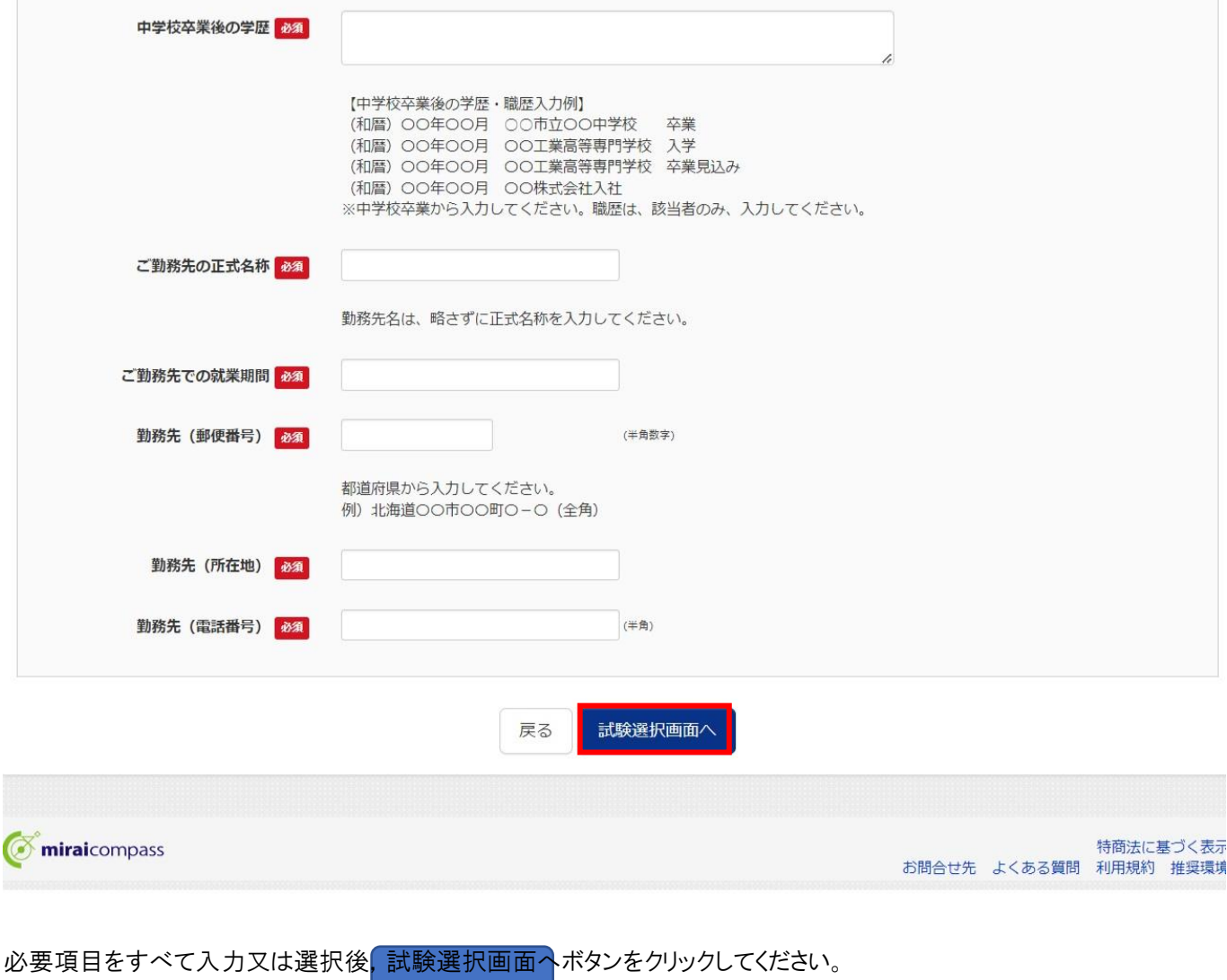

STEP3. 試験選択

プルダウンメニューから,すべての項目について1つを選択してください。

<推薦による選抜の画面例>

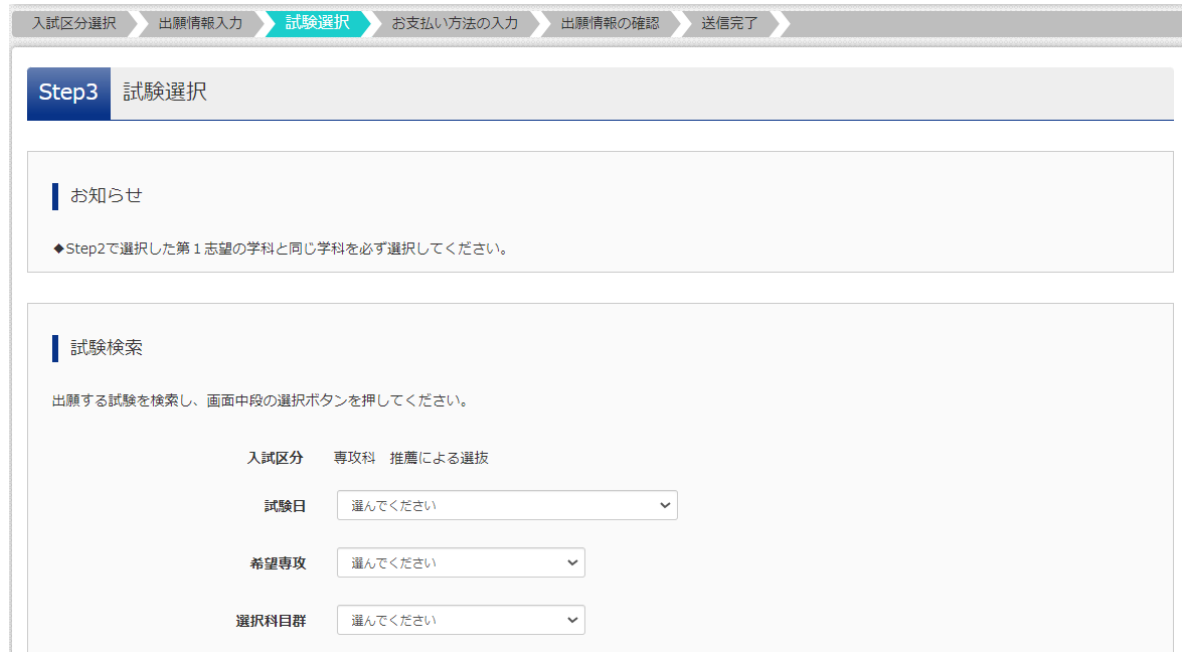

<学力検査による選抜の画面例>

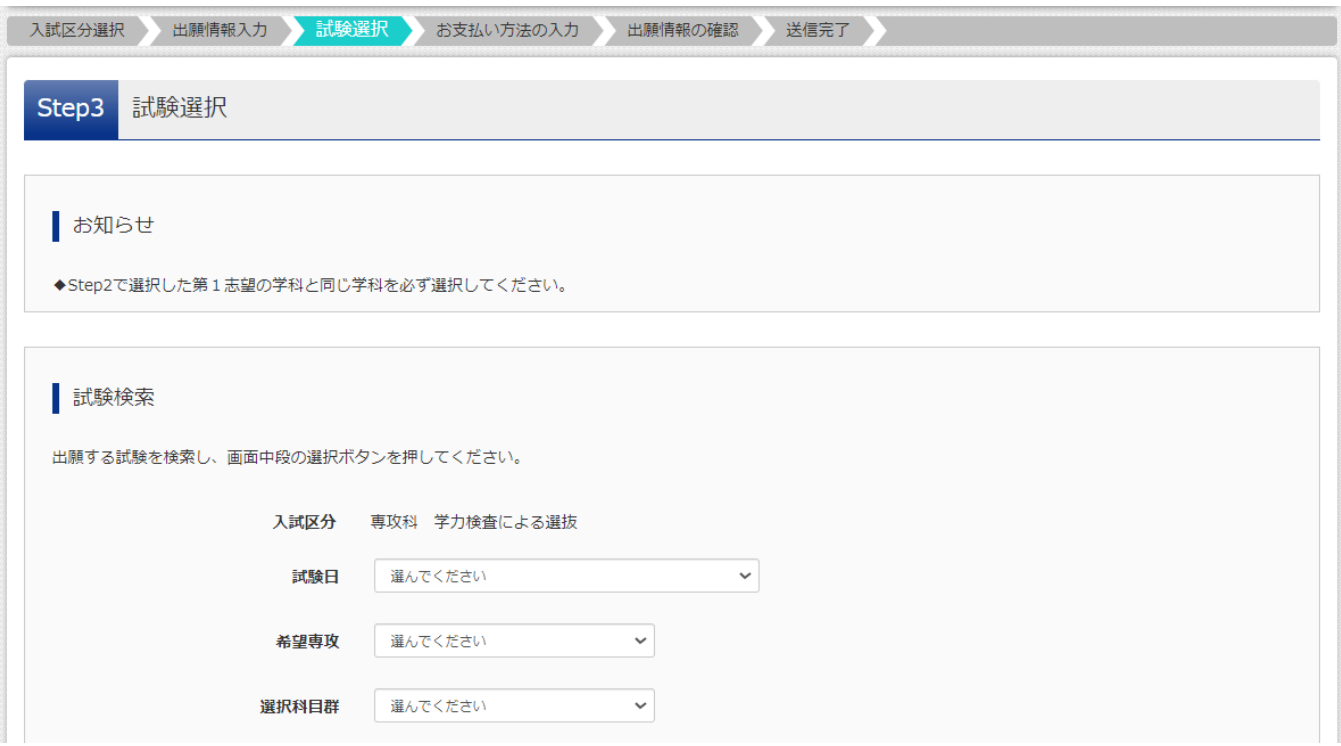

# 試験検索のすべての項目を選択すると, <mark>選択</mark>ボタンがクリック出来るようになります。

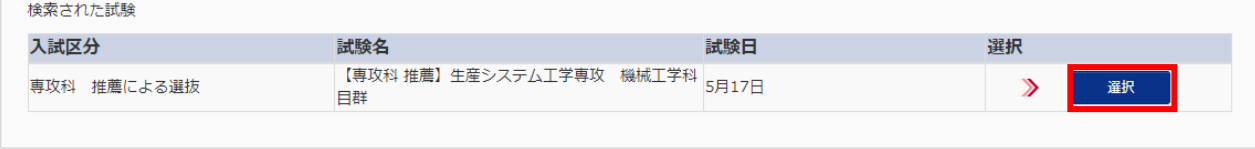

選択ボタンをクリックすると,この画面下部に,現在選択中の試験(入試区分,試験名,試験日)が表示されます。

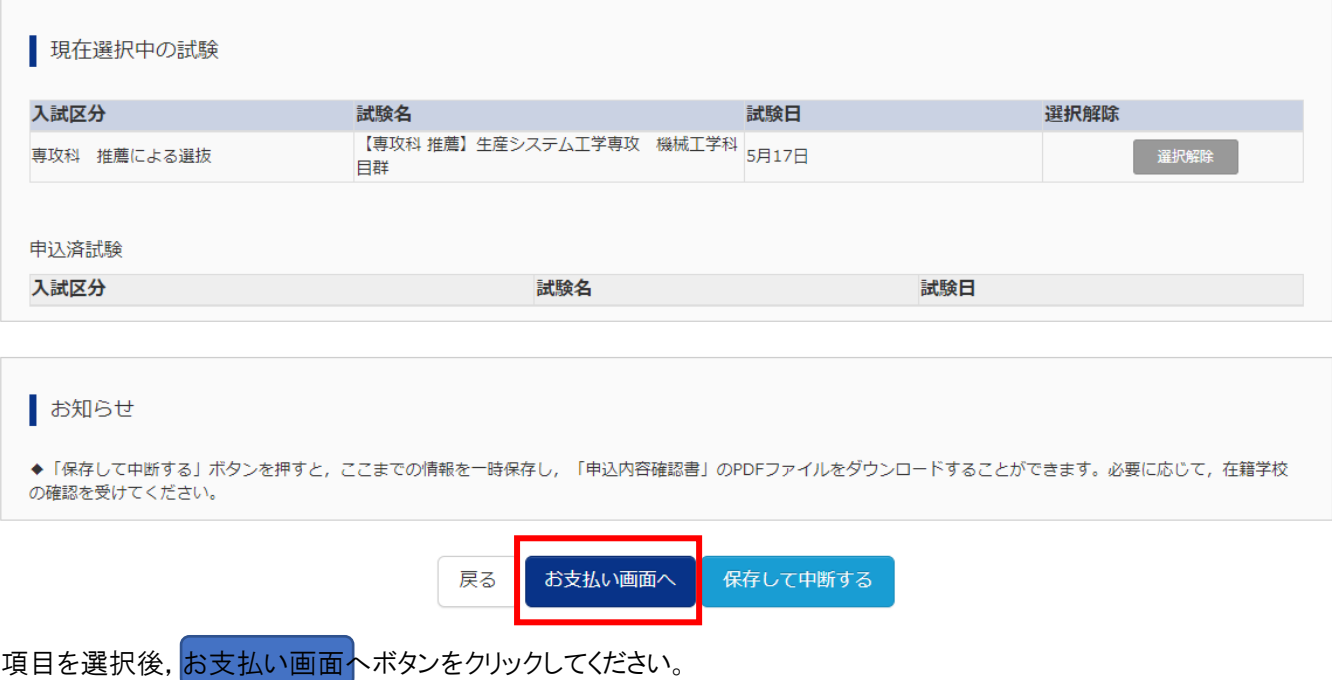

### STEP4.お支払い方法の入力

検定料16,500円(別途決済手数料がかかります)を支払います。

以下の方法がありますので,いずれか1つ選択してください。

- ①クレジットカード
- ②コンビニエンスストア
- ③ペイジー・金融機関 ATM(現金)
- ④ペイジー・金融機関 ATM(カード・通帳)
- ⑤ペイジー(ネットバンキング)

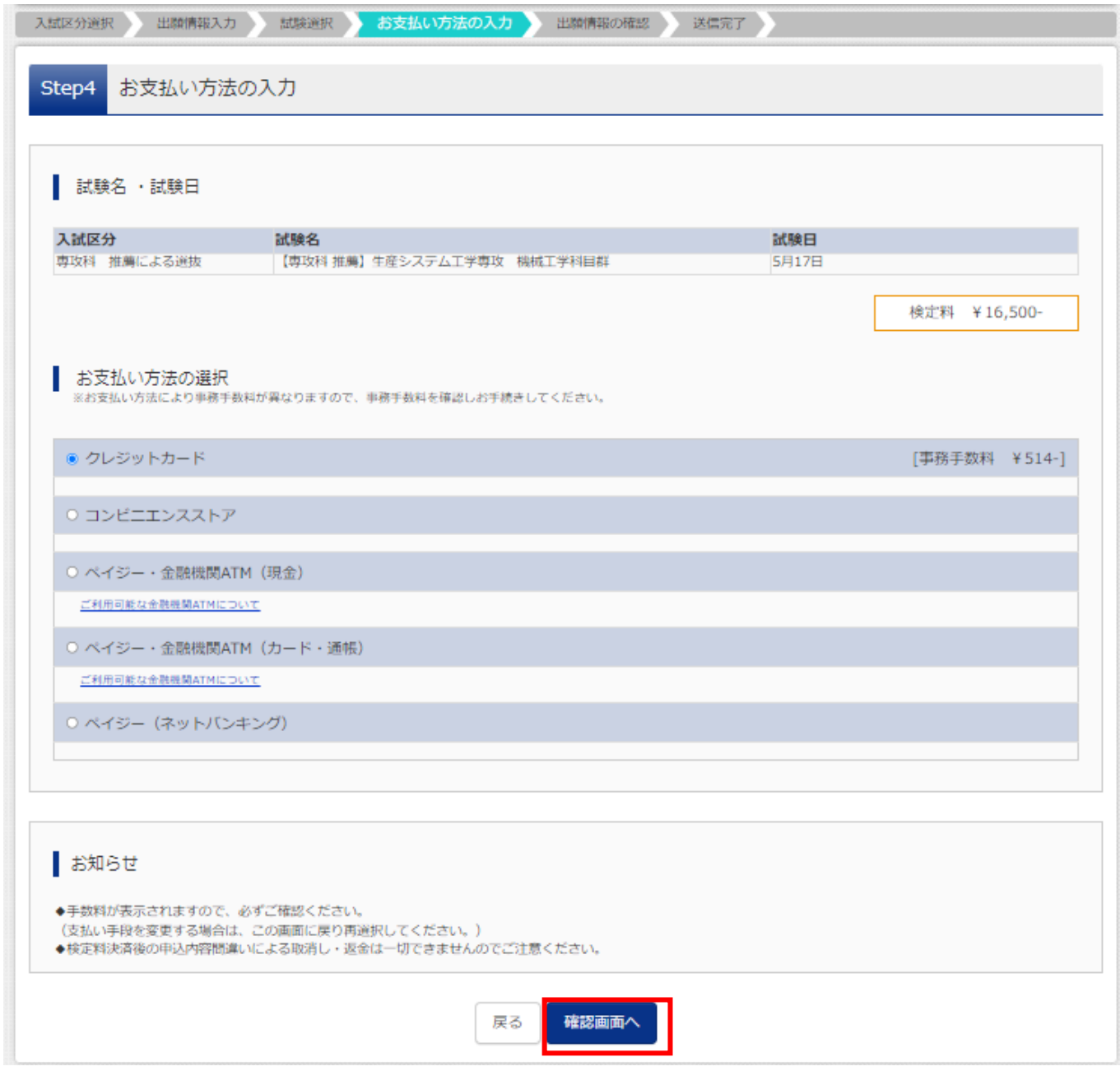

### STEP5.出願情報の確認

お支払い方法の詳細を入力し,志願者情報を最終確認のうえ,誤りがなければ「上記内容で申し込む」を押してください。

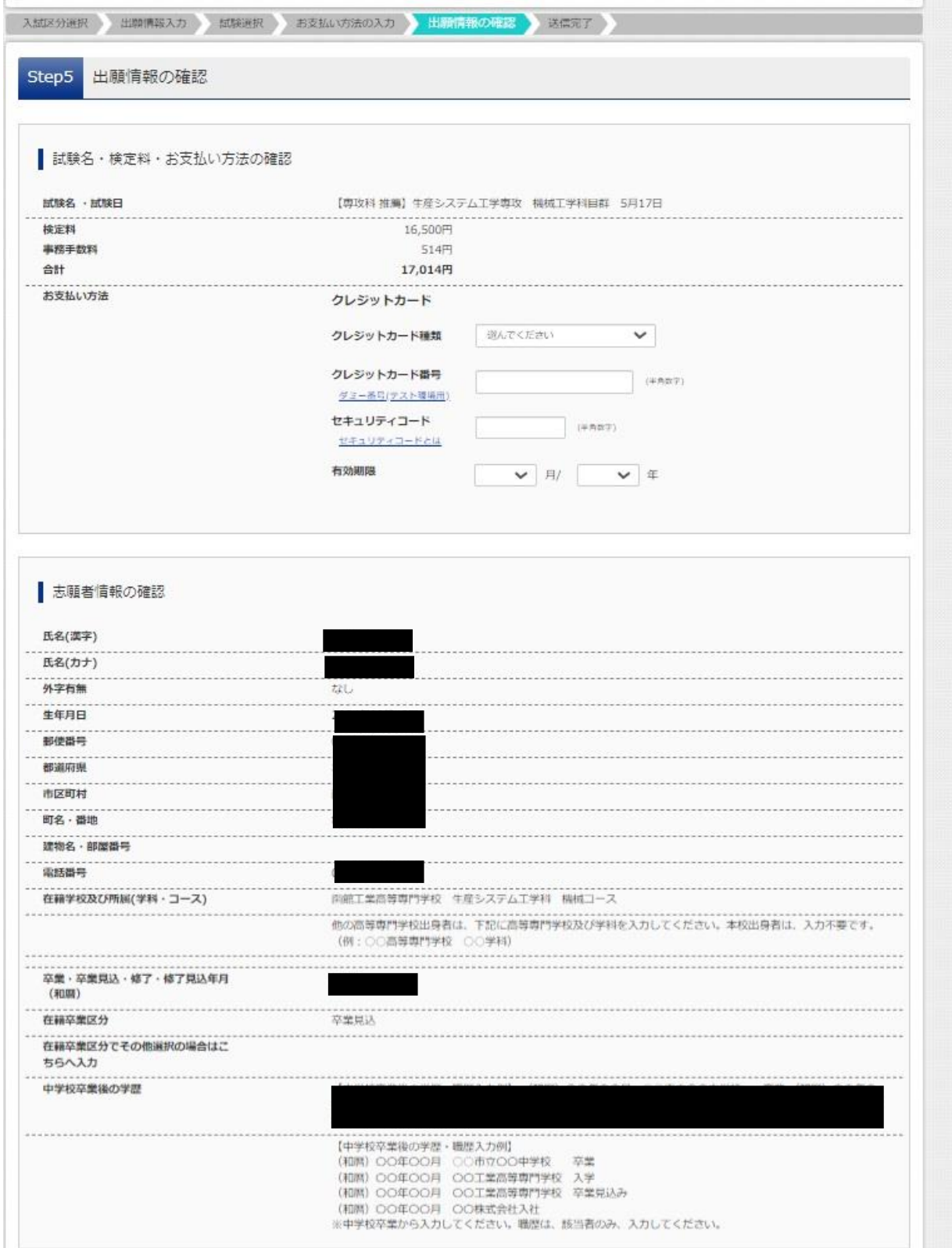

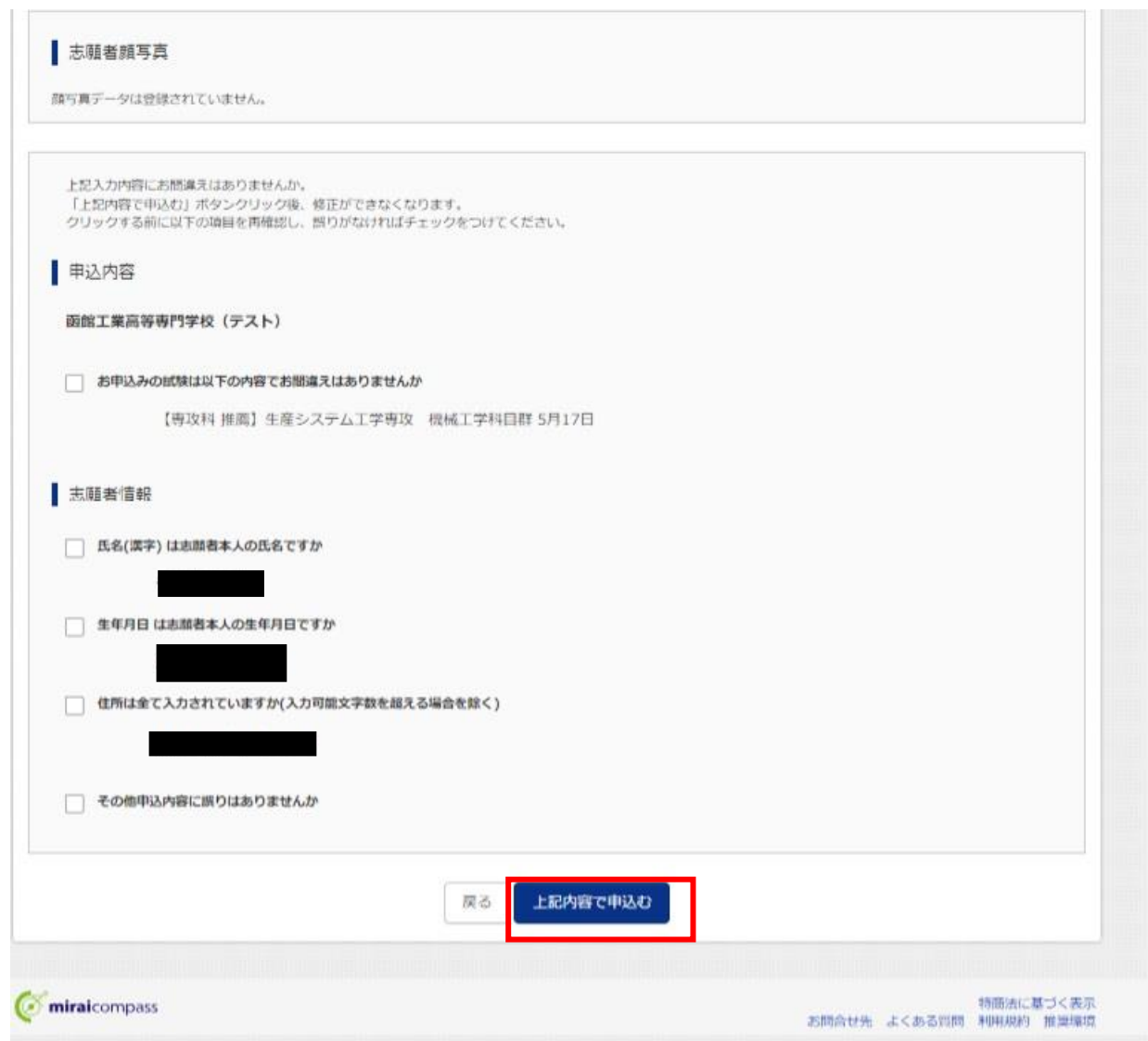

## STEP6.送信完了

送信が完了すると,以下の画面が表示されます。

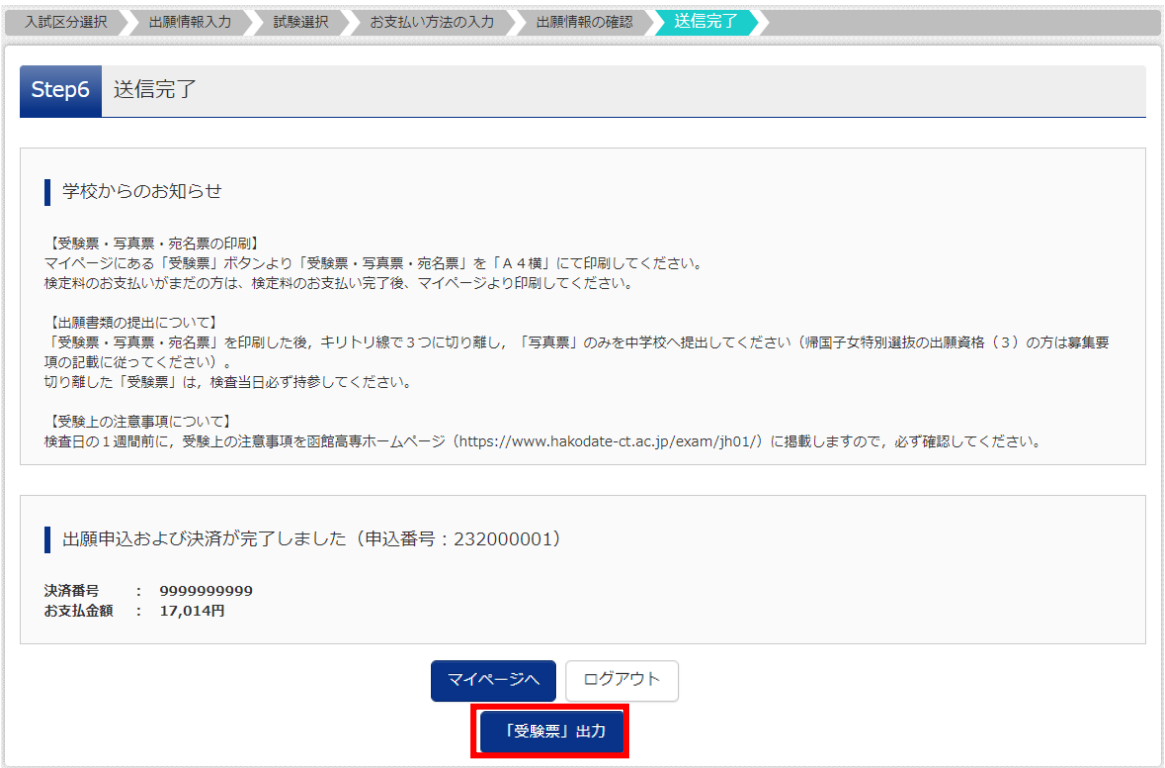

手順4 受験票・写真票印刷(受験票は検査当日持参,写真票は本校へ提出)

① 手順3の STEP6の送信完了画面で,「受験票出力ボタン」を押し,受験票PDFファイルをダウンロードし, A4サイズ(構)でプリントアウトしてください。

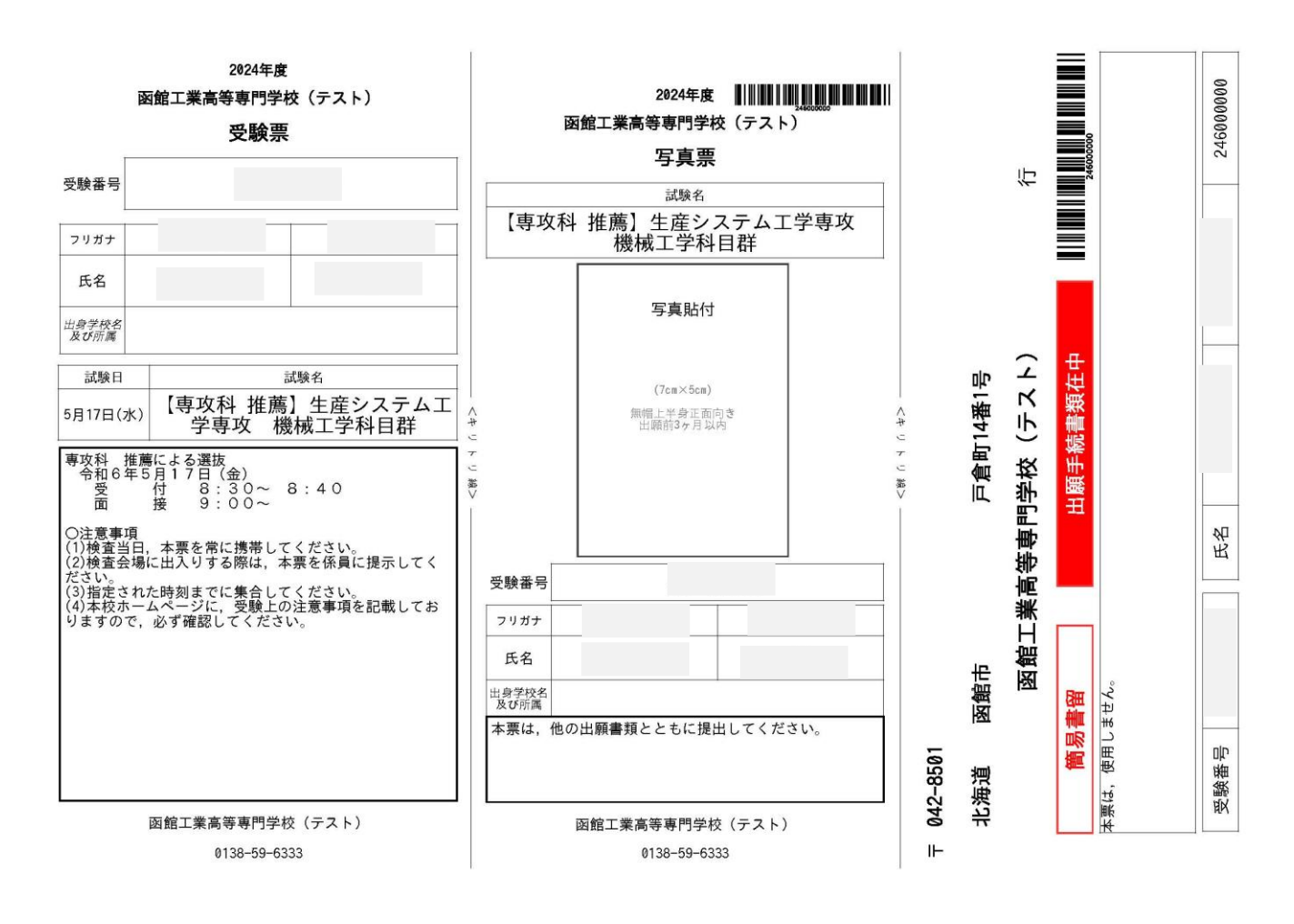

②写真票は,本校へ提出してください。

※写真をアップロードしていない場合は,写真票の写真貼付欄に,写真を貼付してください。 ③受験票は,検査当日に持参いただきますので,大切に保管してください。 ④宛名票は,提出不要です。

以上で,WEB 出願サイトへの事前登録は完了です。

#### 手順5 出願書類提出

【提出手順】

出願書類一式は,本校学生課教務係に持参又は郵送(簡易書留)で提出してください。

【出願書類一覧表※詳細は募集要項参照】

専攻科 推薦による選抜

- ・自己アピール書
- ・写真票
- ・推薦書
- ・調査書
- ・成績証明書
- ・英語能力に関する書類

専攻科 学力検査による選抜

・写真票

・調査書

- ・成績証明書
- ・英語能力に関する書類

専攻科 社会人特別選抜

・推薦書

- ・調査書
- ・成績証明書
- ・英語能力に関する書類
- ・写真票